# ASA 8.x: لوصو VPN عم ليمع AnyConnect VPN ايتاذ ةعقوم ةداهش نيوكت لاثم مادختساب  $\overline{\phantom{a}}$

# المحتويات

[المقدمة](#page-0-0) [المتطلبات الأساسية](#page-0-1) [المتطلبات](#page-0-2) [المكونات المستخدمة](#page-0-3) [الاصطلاحات](#page-1-0) [معلومات أساسية](#page-1-1) [التكوين](#page-1-2) الخطوة 1. تكوين شهادة صادرة ذاتيا [الخطوة .2 تحميل صورة عميل VPN SSL والتعرف عليها](#page-2-0) [الخطوة .3 تمكين الوصول إلى AnyConnect](#page-3-0) الخطوة 4. إنشاء نهج مجموعة جديد [تكوين تجاوز قائمة الوصول لاتصالات VPN](#page-5-0) [الخطوة .6 إنشاء ملف تعريف اتصال ومجموعة أنفاق لاتصالات عميل AnyConnect](#page-5-1) [الخطوة .7 تكوين إستثناء NAT لعملاء AnyConnect](#page-6-0) الخطوة 8. إضافة مستخدمين إلى قاعدة البيانات المحلية [التحقق من الصحة](#page-7-1) [استكشاف الأخطاء وإصلاحها](#page-8-0) [أوامر أستكشاف الأخطاء وإصلاحها \(إختيارية\)](#page-8-1) [معلومات ذات صلة](#page-9-0)

## <span id="page-0-0"></span>المقدمة

يوضح هذا المستند كيفية إستخدام الشهادات الموقعة ذاتيا للسماح بالوصول عن بعد إلى إتصالات VPN SSL إلى .Cisco AnyConnect 2.0 عميل من ASA

# <span id="page-0-1"></span>المتطلبات الأساسية

## <span id="page-0-2"></span>المتطلبات

تأكد من استيفاء المتطلبات التالية قبل أن تحاول إجراء هذا التكوين:

- أساسي ASA تشكيل أن يركض برمجية صيغة 8.0
	- $(ASDM 6.0(2 -$

<span id="page-0-3"></span>المكونات المستخدمة

تستند المعلومات الواردة في هذا المستند إلى إصدارات البرامج والمكونات المادية التالية:

- Cisco من) ASDM 6.0 (2 و) ASA 8.0(2
	- Cisco AnyConnect 2.0 ●

## <span id="page-1-0"></span>الاصطلاحات

راجع [اصطلاحات تلميحات Cisco التقنية للحصول على مزيد من المعلومات حول اصطلاحات المستندات.](http://www.cisco.com/en/US/tech/tk801/tk36/technologies_tech_note09186a0080121ac5.shtml)

# <span id="page-1-1"></span>معلومات أساسية

عميل 2.0 AnyConnect Cisco هو عميل VPN مستند إلى SSL. يمكن إستخدام عميل AnyConnect وتثبيته على مجموعة متنوعة من أنظمة التشغيل، مثل 2000 Windows و XP و Vista و Linux (Multi Distros) و Mac OS X. يمكن تثبيت عميل AnyConnect يدويا على الكمبيوتر البعيد بواسطة مسؤول النظام. كما يمكن تحميلها على جهاز الأمان وجعلها جاهزة للتنزيل إلى المستخدمين البعيدين. بعد تنزيل التطبيق، يمكنه تلقائيا إزالة تثبيت نفسه بعد إنهاء الاتصال، أو يمكن أن يبقى على الكمبيوتر البعيد لاتصالات VPN SSL المستقبلية. يجعل هذا المثال عميل AnyConnect جاهزا للتنزيل عند مصادقة SSL الناجحة المستندة إلى المستعرض.

لمزيد من المعلومات حول عميل 2.0 AnyConnect، ارجع إلى [ملاحظات إصدار 2.0 AnyConnect](http://www.cisco.com/en/US/docs/security/vpn_client/anyconnect/anyconnect20/release/notes/cvcrn200.html#wp31204).

ملاحظة: خدمات MS الطرفية غير مدعومة بالاقتران مع عميل AnyConnect. لا يمكنك تنفيذ RDP على جهاز كمبيوتر ثم بدء جلسة عمل AnyConnect. لا يمكنك الحصول على بروتوكول RDP إلى عميل متصل عبر AnyConnect.

ملاحظة: يتطلب التثبيت الأول من AnyConnect أن يتمتع المستخدم بحقوق المسؤول (سواء كنت تستخدم حزمة MSI AnyConnect المستقلة أو تضغط على ملف PKG من ASA(. إذا لم يكن لدى المستخدم حقوق المسؤول، يظهر مربع حوار يوضح هذا المتطلب. لن تتطلب عمليات الترقية التالية أن يتمتع المستخدم الذي قام بتثبيت AnyConnect سابقا بحقوق المسؤول.

# <span id="page-1-2"></span>التكوين

أكمل الخطوات التالية لتكوين ASA للوصول إلى VPN باستخدام عميل AnyConnect:

- .1 [تكوين شهادة صادرة ذاتيا](#page-1-3).
- .2 [تحميل صورة عميل VPN SSL والتعرف عليها.](#page-2-0)
	- .3 [تمكين الوصول إلى AnyConnect](#page-3-0).
		- .4 [إنشاء نهج مجموعة جديد.](#page-4-0)
	- .5 [تكوين تجاوز قائمة الوصول لاتصالات VPN](#page-5-0).
- .6 [إنشاء ملف تعريف اتصال ومجموعة أنفاق لاتصالات عميل AnyConnect](#page-5-1).
	- .7 [تكوين إستثناء NAT لعملاء AnyConnect.](#page-6-0)
	- 8. <u>إضافة مستخدمين إلى قاعدة ا</u>لبيانات المحلية.

### <span id="page-1-3"></span><u>الخطوة 1. تكوين شهادة صادرة ذاتيا</u>

بشكل افتراضي، يحتوي جهاز الأمان على شهادة موقعة ذاتيا يتم إعادة إنشائها في كل مرة يتم فيها إعادة تشغيل الجهاز. يمكنك شراء شهادتك الخاصة من الموردين، مثل Verisign أو EnTrust، أو يمكنك تكوين ASA لإصدار شهادة هوية لنفسه. تظل هذه الشهادة كما هي حتى عند إعادة تشغيل الجهاز. أكمل هذه الخطوة لإنشاء شهادة ذاتية الإصدار تستمر عند إعادة تشغيل الجهاز.

### إجراء ASDM

.1 انقر فوق تكوين، ثم انقر فوق شبكة VPN للوصول عن بعد.

- .2 قم بتوسيع إدارة الترخيص، ثم أختر شهادات الهوية.
- 3. انقر على **إضافة**، ثم انقر على زر **إضافة شهادة هوية جديدة**.
	- 4. طقطقت **جديد**.
- 5. في شاشة إضافة زوج مفاتيح، انقر زر **إدخال اسم زوج مفاتيح جديد**.
- .6 أدخل اسما لتعريف زوج المفاتيح.يستخدم هذا المثال sslvpnKeypair.
	- 7. انقر فوق **إنشاء الآن**.
- .8 في شاشة إضافة شهادة هوية، تأكد من تحديد زوج المفاتيح الذي تم إنشاؤه حديثا.
- بالنسبة ل "عنوان الشهادة" DN، أدخل اسم المجال المؤهل بالكامل (FQDN (الذي سيتم إستخدامه للاتصال .9 VPN.CN=sslvpn.cisco.com شبكة إنهاء بواجهة
- 10. انقر فوق **خيارات متقدمة**، وأدخل FQDN المستخدم لحقل DN لموضوع الشهادة.على سبيل المثال، :**FQDN** sslvpn.cisco.com
	- .11 وانقر فوق OK.
	- .12 حدد خانة الاختيار إنشاء شهادة موقعة ذاتيا، وانقر إضافة شهادة.
		- .13 وانقر فوق OK.
		- .14 انقر فوق تكوين، ثم انقر فوق شبكة VPN للوصول عن بعد.
			- .15 قم بتوسيع المتقدم، واختر إعدادات SSL.
	- 16. أخترت في الشهادات منطقة، القارن أن يكون استعملت أن ينهي ال SSL VPN (خارج)، وطقطقة **يحرر**.
		- .17 في القائمة المنسدلة ترخيص، أختر الشهادة الموقعة ذاتيا التي قمت بتوليدها سابقا.
			- 18. انقر فوق **موافق**، ثم انقر فوق **تطبيق**.

### مثال على سطر الأوامر

#### سيسكوسا

ciscoasa(config)#**crypto key generate rsa label sslvpnkeypair** INFO: The name for the keys will be: sslvpnkeypair ...Keypair generation process begin. Please wait *Generate an RSA key for the certificate. (The name ---! should be unique. !--- For example, sslvpnkeypair.)* ciscoasa(config)#**crypto ca trustpoint localtrust** *Create a trustpoint for the self-issued ---! certificate.* ciscoasa(config-ca-trustpoint)#**enrollment self** ciscoasa(config-ca-trustpoint)#**fqdn sslvpn.cisco.com** ciscoasa(config-ca-trustpoint)#**subject-name CN=sslvpn.cisco.com** *The fully qualified domain name is used for both ---! fqdn and CN. !--- The name should resolve to the ASA outside interface IP address.* ciscoasa(config-catrustpoint)#**keypair sslvpnkeypair** *The RSA key is assigned to the trustpoint for ---! certificate creation.* ciscoasa(config-catrustpoint)#**crypto ca enroll localtrust noconfirm** The fully-qualified domain name in the certificate % will be: sslvpn.cisco.com ciscoasa(config)# **ssl trust-point localtrust outside** *Assign the trustpoint to be used for SSL ---! .connections on the outside interface*

## <span id="page-2-0"></span>الخطوة .2 تحميل صورة عميل VPN SSL والتعرف عليها

يستخدم هذا المستند عميل 2.0 AnyConnect SSL. يمكنك الحصول على هذا العميل على <u>[موقع تنزيل برامج](http://www.cisco.com/cgi-bin/tablebuild.pl/anyconnect)</u> [Cisco على الويب.](http://www.cisco.com/cgi-bin/tablebuild.pl/anyconnect) يلزم توفر صورة منفصلة في AnyConnect لكل نظام تشغيل يخطط المستخدمون البعيدين لاستخدامها. لمزيد من المعلومات، ارجع إلى [ملاحظات الإصدار 2.0 AnyConnect Cisco](http://www.cisco.com/en/US/docs/security/vpn_client/anyconnect/anyconnect20/release/notes/cvcrn200.html).

بمجرد حصولك على عميل AnyConnect، أكمل الخطوات التالية:

### إجراء ASDM

- .1 انقر فوق تكوين، ثم انقر فوق شبكة VPN للوصول عن بعد.
- .2 قم بتوسيع الوصول إلى الشبكة (العميل)، ثم قم بتوسيع المتقدم.
	- 3. قم بتوسيع SSL VPN، واختر **إعدادات العميل**.
- 4. في منطقة صور عميل SSL VPN، انقر فوق **إضافة**، ثم انقر فوق **تحميل**.
	- .5 استعرض الموقع الذي قمت فيه بتنزيل عميل AnyConnect.
- .6 حدد الملف، وانقر تحميل الملف.بمجرد تحميل العميل، تتلقى رسالة تفيد بأن الملف تم تحميله إلى flash بنجاح.
	- وانقر فوق OK.يظهر مربع حوار لتأكيد أنك تريد إستخدام الصورة التي تم تحميلها حديثا كصورة عميل SSL .7 VPN الحالية.
		- .8 وانقر فوق OK.
		- 9. انقر فوق **موافق**، ثم انقر فوق **تطبيق**.

.10 كرر الخطوات الواردة في هذا القسم لكل حزمة AnyConnect خاصة بنظام التشغيل تريد إستخدامها. مثال على سطر الأوامر

#### سيسكوسا

```
ciscoasa(config)#copy tftp://192.168.50.5/anyconnect-
                               win-2.0.0343-k9.pkg flash
          ?[Address or name of remote host [192.168.50.5
       ?[Source filename [anyconnect-win-2.0.0343-k9.pkg
  ?[Destination filename [anyconnect-win-2.0.0343-k9.pkg
 Accessing tftp://192.168.50.5/anyconnect-win-2.0.0343-
                                  !!!!!!!!!!!!!...k9.pkg
   ...Writing file disk0:/anyconnect-win-2.0.0343-k9.pkg
!!!!!!!!!!!!!!!!!!!!!!!!!!!!!!!!!!!!!!!!!!!!!!!!!!!!!!!!
                                   !!!!!!!!!!!!!!!!!!!!!
   (bytes copied in 4.480 secs (658933 bytes/sec 2635734
   AnyConnect image is downloaded to ASA via TFTP. ---!
                                 ciscoasa(config)#webvpn
ciscoasa(config-webvpn)#svc image disk0:/anyconnect-win-
                                       2.0.0343-k9.pkg 1
   Specify the AnyConnect image to be downloaded by ---!
users. The image that is !--- downloaded the most should
  have the lowest number. This image uses 1 for the !---
                               .AnyConnect Windows image
```
## <span id="page-3-0"></span>الخطوة .3 تمكين الوصول إلى AnyConnect

للسماح لعميل AnyConnect بالاتصال ب ASA، يجب عليك تمكين الوصول على الواجهة التي تنهي إتصالات SSL VPN. يستخدم هذا المثال الواجهة الخارجية لإنهاء إتصالات AnyConnect.

#### إجراء ASDM

- .1 انقر فوق تكوين، ثم انقر فوق شبكة VPN للوصول عن بعد.
- .2 قم بتوسيع الوصول إلى الشبكة (العميل)، ثم أختر توصيفات توصيل VPN SSL.

.enable Cisco AnyConnect VPN Client الاختيار خانة حدد .3 4. حدد خانة الاختيار **السماح بالوصول** للواجهة الخارجية، وانقر **تطبيق**. مثال على سطر الأوامر

#### سيسكوسا

```
ciscoasa(config)#webvpn
           ciscoasa(config-webvpn)#enable outside
               ciscoasa(config-webvpn)#svc enable
Enable AnyConnect to be downloaded to remote ---!
                                        .computers
```
## <span id="page-4-0"></span>الخطوة 4. إنشاء نهج مجموعة جديد

يحدد نهج المجموعة معلمات التكوين التي يجب تطبيقها على العملاء عند إتصالهم. يقوم هذا المثال بإنشاء نهج مجموعة باسم SSLClientPolicy.

### إجراء ASDM

- .1 انقر فوق تكوين، ثم انقر فوق شبكة VPN للوصول عن بعد.
- .2 قم بتوسيع الوصول إلى الشبكة (العميل)، واختر نهج المجموعة.
	- 3. انقر فوق **إضافة (Add)**.
	- .4 أخترت عام، ودخلت SSLClientPolicy في الإسم مجال.
	- .5 قم بإلغاء تحديد خانة الاختيار Inherit لتجمعات العناوين.
- .6 انقر فوق تحديد، ثم انقر فوق إضافة.يظهر مربع الحوار إضافة تجمع IP.
- قم بتكوين تجمع العناوين من نطاق IP غير المستخدم حاليا على شبكتك.يستخدم هذا المثال القيم .7 التالية:الاسم: SSLClientPoolعنوان IP الأولي: 192.168.25.1نهاية عنوان 192.168.25.50 :IPقناع الشبكة الفرعية: 255.255.255.0
	- .8 وانقر فوق OK.
	- 9. أخترت ال newly created بركة، وطقطقة **يعين**.
	- 10. انقر فوق **موافق**، ثم انقر فوق **المزيد من الخيارات**.
	- .11 قم بإلغاء تحديد خانة الاختيار Inherit لبروتوكولات الاتصال النفقي.
		- .12 تحقق من عميل VPN SSL.
		- 13. في الجزء الأيسر، أختر **الخوادم**.
	- قم بإلغاء تحديد خانة الاختيار توريث خوادم DNS، وأدخل عنوان IP الخاص بخادم DNS الداخلي الذي .14 سيستخدمه عملاء AnyConnect.يستخدم هذا المثال .192.168.50.5
		- .15 انقر فوق المزيد من الخيارات.
		- .16 قم بإلغاء تحديد خانة الاختيار Inherit للمجال الافتراضي.
		- 17. أدخل المجال المستخدم من قبل الشبكة الداخلية. على سبيل المثال، tsweb.local .
			- 18. انقر فوق **موافق**، ثم انقر فوق **تطبيق**.

### مثال على سطر الأوامر

#### سيسكوسا

```
ciscoasa(config)#ip local pool SSLClientPool
          192.168.25.1-192.168.25.50 mask 255.255.255.0
 Define the IP pool. The IP pool should be a range ---!
of IP addresses !--- not already in use on the internal
 network. ciscoasa(config)#group-policy SSLCLientPolicy
                                                internal
ciscoasa(config)#group-policy SSLCLientPolicy attributes
```
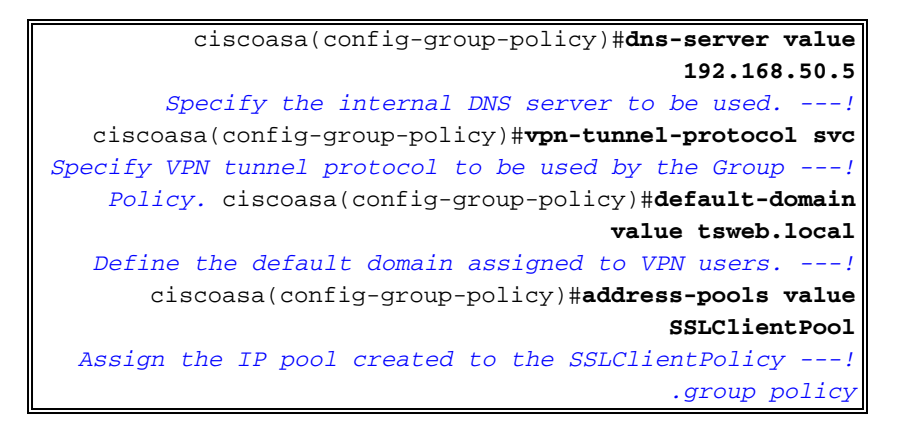

## <span id="page-5-0"></span>تكوين تجاوز قائمة الوصول لاتصالات VPN

عند تمكين هذا الخيار، يمكنك السماح لعملاء IPsec/SSL بتجاوز قائمة الوصول إلى الواجهة.

### إجراء ASDM

- .1 انقر فوق تكوين، ثم انقر فوق شبكة VPN للوصول عن بعد.
- .2 قم بتوسيع الوصول إلى الشبكة (العميل)، ثم قم بتوسيع المتقدم.
- .3 قم بتوسيع VPN SSL، واختر قائمة الوصول إلى واجهة التجاوز.
- 4. تأكد من تحديد خانة الاختيار **تمكين جلسات عمل SSL VPN و IPSec لتجاوز قوائم الوصول إلى الواجهة**، ثم انقر فوق **تطبيق**.

#### مثال على سطر الأوامر

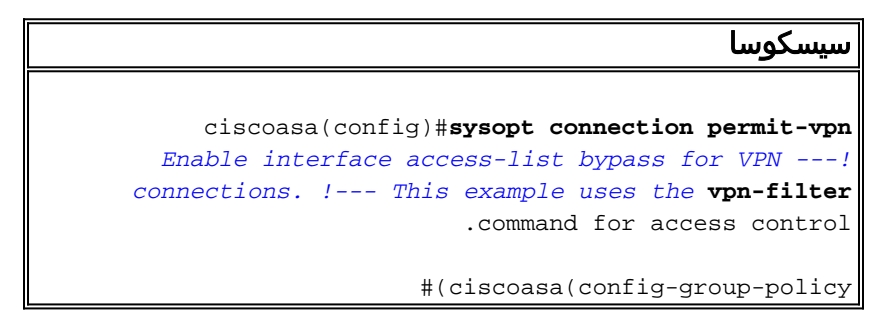

## <span id="page-5-1"></span>الخطوة .6 إنشاء ملف تعريف اتصال ومجموعة أنفاق لاتصالات عميل AnyConnect

عندما يتصل عملاء VPN ب ASA، فإنهم يربطون بملف تعريف توصيل أو مجموعة نفق. يتم إستخدام مجموعة الأنفاق لتحديد معلمات الاتصال لأنواع محددة من إتصالات VPN، مثل L2L IPsec، والوصول عن بعد ل IPsec، و SSL بدون عملاء، و SSL للعميل.

#### إجراء ASDM

- .1 انقر فوق تكوين، ثم انقر فوق شبكة VPN للوصول عن بعد.
- .2 قم بتوسيع الوصول إلى الشبكة (العميل)، ثم قم بتوسيع VPN SSL.
	- .3 أختر توصيفات توصيل، ثم انقر على إضافة.
- 4. اختر **أساسي**، وادخل القيم التالية:ا**لاسم**: SSLClientProfileا**لمصادقة**: محلي**نهج المجموعة الافتراضي**: **SSLClientPolicy** 
	- 5. تأكد من تحديد خانة الاختيار SSL VPN Client Protocol.
	- .6 في الجزء الأيسر، قم بتوسيع المتقدم، واختر VPN SSL.
- 7. تحت أسماء الاتصال المستعارة، انقر فوق **إضافة**، وأدخل اسما يمكن للمستخدمين إرفاق إتصالات VPN به. على سبيل المثال، SSLVPNClient.
	- 8. انقر فوق **موافق**، ثم انقر فوق **موافق** مرة أخرى.

في أسفل نافذة ASDM، حدد خانة الاختيار السماح للمستخدم بتحديد الاتصال، المعرف باسم مستعار في .9 الجدول أعلاه في صفحة تسجيل الدخول، وانقر فوق تطبيق. مثال على سطر الأوامر

#### سيسكوسا

ciscoasa(config)#**tunnel-group SSLClientProfile type remote-access** *Define tunnel group to be used for VPN remote ---! access connections.* ciscoasa(config)#**tunnel-group SSLClientProfile general-attributes** ciscoasa(config-tunnel-general)#**default-group-policy SSLCLientPolicy** ciscoasa(config-tunnel-general)#**tunnel-group SSLClientProfile webvpn-attributes** ciscoasa(config-tunnel-webvpn)#**group-alias SSLVPNClient enable** *Assign alias for tunnel group.* ciscoasa(config- *---!* tunnel-webvpn)#**webvpn** ciscoasa(config-webvpn)#**tunnel-group-list enable** *Enable alias/tunnel group selection for SSL VPN ---! .connections*

## <span id="page-6-0"></span>الخطوة .7 تكوين إستثناء NAT لعملاء AnyConnect

يجب تكوين إستثناء NAT لأي عناوين IP أو نطاقات تريد السماح لعملاء VPN SSL بالوصول إليها. في هذا المثال، يحتاج عملاء VPN SSL إلى الوصول إلى IP الداخلي 192.168.50.5 فقط.

ملاحظة: في حالة عدم تمكين التحكم في NAT، لا تكون هذه الخطوة مطلوبة. أستخدم الأمر -show run nat control للتحقق. طقطقت in order to دققت من خلال ASDM، **تشكيل، جدار حماية**، واخترت nat **قاعدة**. في حالة تحديد خانة الاختيار تمكين حركة مرور البيانات من خلال جدار الحماية بدون ترجمة العنوان، يمكنك تخطي هذه الخطوة.

### إجراء ASDM

- 1. طقطقت **تشكيل**، وبعد ذلك طقطقت **جدار حماية**.
	- .2 أخترت nat قاعدة، وطقطقة يضيف.
- 3. اختر **إضافة قاعدة إستثناء nat،** وادخل القيم التالية:**الإجراء**: إستثناء**الواجهة**: الداخلا**لمصدر**: 192.168.50.5الوجهة: 24/192.168.25.0إتجاه إستثناء NAT: إستثناء حركة مرور البيانات الصادرة من الواجهة 'داخل' إلى واجهات أمان أقل (الافتراضي)

4. انقر فوق **موافق**، ثم انقر فوق **تطبيق**. مثال على سطر الأوامر

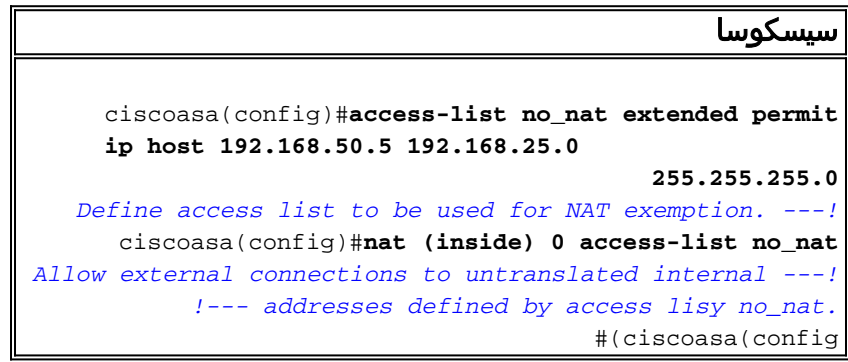

## <span id="page-7-0"></span>الخطوة 8. إضافة مستخدمين إلى قاعدة البيانات المحلية

إذا كنت تستخدم المصادقة المحلية (الافتراضية)، يجب عليك تحديد أسماء المستخدمين وكلمات المرور في قاعدة البيانات المحلية لمصادقة المستخدم.

#### إجراء ASDM

.1 انقر فوق تكوين، ثم انقر فوق شبكة VPN للوصول عن بعد.

- .2 قم بتوسيع إعداد AAA، واختر المستخدمين المحليين.
- 3. انقر إ**ضافة**، وأدخل القيم التالية:username: ماثيوب**كلمة المرور**: p@ssw0rd**تأكيد كلمة المرور**: p@ssw0rd
	- .Console Access Radio أو Telnet أو SSH أو No ASDM الزر حدد .4
		- 5. انقر فوق **موافق**، ثم انقر فوق **تطبيق**.
		- .6 كرر هذه الخطوة للمستخدمين الإضافيين، ثم انقر فوق حفظ.

مثال على سطر الأوامر

#### سيسكوسا

```
ciscoasa(config)#username matthewp password p@ssw0rd
       ciscoasa(config)#username matthewp attributes
ciscoasa(config-username)#service-type remote-access
Assign user remote access only. No SSH, Telnet, ---!
ASDM access allowed. ciscoasa(config-username)#write
                                              memory
                        .Save the configuration ---!
```
## <span id="page-7-1"></span>التحقق من الصحة

أستخدم هذا القسم للتحقق من نجاح تكوين VPN SSL

#### الاتصال ب ASA مع عميل AnyConnect

قم بتثبيت العميل مباشرة على جهاز كمبيوتر، وتوصيله بواجهة ASA الخارجية، أو أدخل https وعنوان IP/FQDN الخاص ب ASA في مستعرض ويب. إذا كنت تستخدم مستعرض ويب، يقوم العميل بتثبيت نفسه عند تسجيل الدخول الناجح.

#### التحقق من إتصالات عميل VPN SSL

أستخدم الأمر svc sessionDB-vpn show للتحقق من عملاء VPN SSL المتصلين.

Session Type: SVC Username : matthewp Index : 6 Assigned IP : 192.168.25.1 Public IP : 172.18.12.111 Protocol : Clientless SSL-Tunnel DTLS-Tunnel Encryption : RC4 AES128 Hashing : SHA1 Bytes Tx : 35466 Bytes Rx : 27543 Group Policy : **SSLClientPolicy** Tunnel Group : **SSLClientProfile** Login Time : **20:06:59 UTC Tue Oct 16 2007** Duration : 0h:00m:12s NAC Result : Unknown VLAN Mapping : N/A VLAN VLAN : none

ciscoasa(config-group-policy)#**show vpn-sessiondb svc**

#(ciscoasa(config-group-policy

يقوم الأمر **vpn-sessiondb logoff name** username بتسجيل خروج المستخدمين حسب اسم المستخدم. يتم إرسال رسالة إعادة تعيين المسؤول إلى المستخدم عند قطع الاتصال.

> ciscoasa(config)#**vpn-sessiondb logoff name matthewp** [Do you want to logoff the VPN session(s)? [confirm INFO: Number of sessions with name "matthewp" logged off : 1

> > #(ciscoasa(config

لمزيد من المعلومات حول عميل 2.0 AnyConnect، ارجع إلى [دليل مسؤول VPN AnyConnect Cisco.](http://www.cisco.com/en/US/docs/security/vpn_client/anyconnect/anyconnect20/administrative/guide/admin.html)

# <span id="page-8-0"></span>استكشاف الأخطاء وإصلاحها

يوفر هذا القسم معلومات يمكنك استخدامها لاستكشاف أخطاء التكوين وإصلاحها.

<span id="page-8-1"></span>أوامر أستكشاف الأخطاء وإصلاحها (إختيارية)

تدعم <u>اداة مترجم الإخراج (للعملاءالمسجلين فقط) بعض اوامر</u> show. استخدم اداة مترجم الإخراج (OIT) لعرض تحليل مُخرَج الأمر show .

ملاحظة: ارجع إلى [معلومات مهمة حول أوامر التصحيح](http://www.cisco.com/en/US/tech/tk801/tk379/technologies_tech_note09186a008017874c.shtml) قبل إستخدام أوامر debug.

255 svc webVPN debug — يعرض رسائل تصحيح الأخطاء حول الاتصالات بعملاء VPN SSL عبر ●WebVPN.تسجيل دخول AnyConnect بنجاح ciscoasa(config)#**debug webvpn svc 255** .INFO: debug webvpn svc enabled at level 255 :ciscoasa(config)#ATTR\_FILTER\_ID: Name **SSLVPNClientAccess** Id: 1, refcnt: 1 , webvpn\_rx\_data\_tunnel\_connect CSTP state = HEADER\_PROCESSING ()http\_parse\_cstp\_method 'input: 'CONNECT /CSCOSSLC/tunnel HTTP/1.1... ()webvpn\_cstp\_parse\_request\_field input: **'Host: 10.10.1.5'** - *!--- Outside IP of ASA* Processing CSTP header line: **'Host:**... **'10.10.1.5** ()webvpn\_cstp\_parse\_request\_field input: 'User-Agent: **Cisco AnyConnect VPN Client 2, 0, 0343'** - *!--- AnyConnect Version*... Processing CSTP header line: 'User-Agent: Cisco AnyConnect VPN Client 2, 0, 0343' Setting user-agent to: 'Cisco AnyConnect VPN Client 2, 0, 0343' webvpn\_cstp\_parse\_request\_field() ...input: 'Cookie: webvpn=3338474156@28672@1192565782@EFB9042D72C 63CE02164F790435897AC72EE70AE' Processing CSTP header line: 'Cookie: webvpn=3338474156@28672@119 2565782@EFB9042D72C63CE02164F790435897AC72EE70AE' Found WebVPN cookie: 'webvpn=3338474156@28672@1192565782@EFB9042D72C 63CE02164F790435897AC72EE70AE' WebVPN Cookie: 'webvpn=3338474156@28672@1192565782@EFB9042D72C63CE02 164F790435897AC72EE70AE' IPADDR: '3338474156', INDEX: '28672', LOGIN: '1192565782' webvpn\_cstp\_parse\_request\_field() ...input: 'X-CSTP-Version: 1' Processing CSTP header line: 'X-CSTP-Version: 1' Setting version to '1' webvpn\_cstp\_parse\_request\_field() ...input: 'X-CSTP-Hostname: **wkstation1**' - *!--- Client desktop hostname* Processing CSTP header line: 'X- 'CSTP-Hostname: **wkstation1** 'Setting hostname to: '**wkstation1** ()webvpn\_cstp\_parse\_request\_field 'input: 'X-CSTP-Accept-Encoding: deflate;q=1.0... 'Processing CSTP header line: 'X-CSTP-Accept-Encoding: deflate;q=1.0 ()webvpn\_cstp\_parse\_request\_field 'input: 'X-CSTP-MTU: 1206...

'Processing CSTP header line: 'X-CSTP-MTU: 1206 ()webvpn\_cstp\_parse\_request\_field 'input: 'X-CSTP-Address-Type: IPv4... 'Processing CSTP header line: 'X-CSTP-Address-Type: IPv4 ()webvpn\_cstp\_parse\_request\_field input: 'X-DTLS-Master-Secret: 72B8AD72F327059AE22CBB451CB0948AFBE98296FD849... '49EB6CAEDC203865C76BDBD634845FA89634C668A67152ABB51 Processing CSTP header line: 'X-DTLS-Master-Secret: 72B8AD72F327059AE22CBB451C 'B0948AFBE98296FD84949EB6CAEDC203865C76BDBD634845FA89634C668A67152ABB51 ()webvpn\_cstp\_parse\_request\_field 'input: 'X-DTLS-CipherSuite: AES256-SHA:AES128-SHA:DES-CBC3-SHA:DES-CBC-SHA... :Processing CSTP header line: 'X-DTLS-CipherSuite: AES256-SHA:AES128-SHA 'DES-CBC3-SHA:DES-CBC-SHA Validating address: 0.0.0.0 CSTP state = WAIT\_FOR\_ADDRESS webvpn\_cstp\_accept\_address: **192.168.25.1/255.255.255.0** - *!--- IP assigned from IP Pool* CSTP state = HAVE\_ADDRESS SVC: NP setup np\_svc\_create\_session(0x7000, 0xD41612C8, TRUE) webvpn\_svc\_np\_setup SVC ACL Name: NULL SVC ACL ID: -1 SVC ACL ID: -1 vpn\_put\_uauth success! SVC IPv6 ACL Name: NULL SVC IPv6 ACL ID: -1 SVC: adding to sessmgmt SVC: Sending response Unable to initiate NAC, NAC might not be enabled or invalid policy CSTP state = CONNECTED webvpn\_rx\_data\_cstp webvpn\_rx\_data\_cstp: got internal message Unable to initiate NAC, NAC might not be enabled or invalid policy تسجيل الدخول إلى AnyConnect غير ناجح (كلمة مرور غير صحيحة) [webvpn\_portal.c:ewaFormSubmit\_webvpn\_login[1808 ewaFormSubmit\_webvpn\_login: tgCookie = 0 ewaFormSubmit\_webvpn\_login: cookie = d53d2990 ewaFormSubmit\_webvpn\_login: tgCookieSet = 0 ewaFormSubmit\_webvpn\_login: tgroup = NULL [webvpn\_portal.c:http\_webvpn\_kill\_cookie[627 [webvpn\_auth.c:http\_webvpn\_pre\_authentication[1905 !(WebVPN: calling AAA with ewsContext (-717386088) and nh (-717388536

...WebVPN: started user authentication

[webvpn\_auth.c:webvpn\_aaa\_callback[4380

(**WebVPN: AAA status = (REJECT**

[webvpn\_portal.c:ewaFormSubmit\_webvpn\_login[1808 ewaFormSubmit\_webvpn\_login: tgCookie = 0 ewaFormSubmit\_webvpn\_login: cookie = d53d2990 ewaFormSubmit\_webvpn\_login: tgCookieSet = 0 ewaFormSubmit\_webvpn\_login: tgroup = NULL [webvpn\_auth.c:http\_webvpn\_post\_authentication[1180 .WebVPN: user: (**matthewp**) **rejected** !http\_remove\_auth\_handle(): handle 9 not found [webvpn\_portal.c:ewaFormServe\_webvpn\_login[1749 [webvpn\_portal.c:http\_webvpn\_kill\_cookie[627

## <span id="page-9-0"></span>معلومات ذات صلة

- [دليل مسؤول عميل VPN AnyConnect من Cisco، الإصدار 2.0](http://www.cisco.com/en/US/docs/security/vpn_client/anyconnect/anyconnect20/administrative/guide/admin.html?referring_site=bodynav)
- [ملاحظات الإصدار الخاصة بعميل VPN AnyConnect، الإصدار 2.0](http://www.cisco.com/en/US/docs/security/vpn_client/anyconnect/anyconnect20/release/notes/cvcrn200.html?referring_site=bodynav)
	- [الدعم التقني والمستندات Systems Cisco](http://www.cisco.com/cisco/web/support/index.html?referring_site=bodynav)

ةمجرتلا هذه لوح

ةي الآلال تاين تان تان تان ان الماساب دنت الأمانية عام الثانية التالية تم ملابات أولان أعيمته من معت $\cup$  معدد عامل من من ميدة تاريما $\cup$ والم ميدين في عيمرية أن على مي امك ققيقا الأفال المعان المعالم في الأقال في الأفاق التي توكير المالم الما Cisco يلخت .فرتحم مجرتم اهمدقي يتلا ةيفارتحالا ةمجرتلا عم لاحلا وه ىل| اًمئاد عوجرلاب يصوُتو تامجرتلl مذه ققد نع امتيلوئسم Systems ارامستناه انالانهاني إنهاني للسابلة طربة متوقيا.